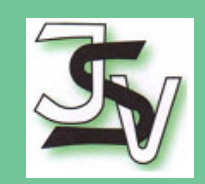

# Herzlich Willkommen zum Workshop Technik-Tipps für den Agenturalltag

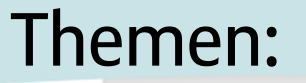

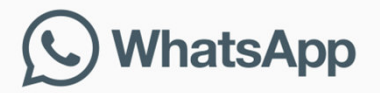

Festnetznummer

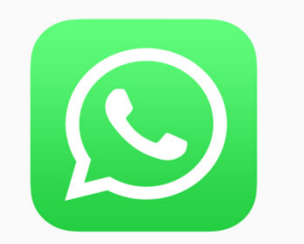

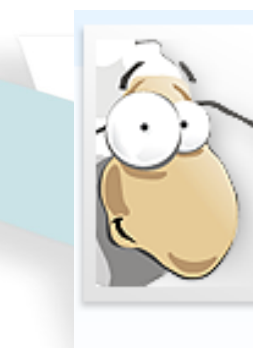

**PDF Creator & Converter zum PDF erstellen und** bearbeiten

Referenten: Stefan Baumann und Martin Klappstein

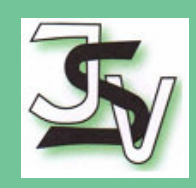

Chetzwelt News Themen Kaufberatung Downloads TV & Stream Sti

※ > Download > Anleitungen > Wie verwalte ich Kontakte und Rufnummern in WhatsApp?

#### **WhatsApp: So nutzt ihr den** Messenger mit einer Festnetznummer

**Alternative Verifizierung** 

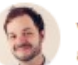

von Maurice Ballein am 21. April 2016 um 10:47 Uhr

Wer den Instant Messenge WhatsApp ohne eine SIM-Karte nutzen oder einen zusätzlichen Account auf einem weiteren Gerät eröffnen möchte, kann auf eine Registrierung via Festnetznummer ausweichen. In unserem Tutorial zeigen wir euch, wie ihr eure Festnetznummer beim Instant Messenger unter Android und iOS verifizieren könnt.

· Eine Festnetznummer unter iOS verifizieren

· Eine Festnetznummer unter Android verifizieren

Die Verifizierung einer Festnetznummer gibt euch die Möglichkeit X WhatsApp auch ohne eine SIM-Karte nutzen zu können. Sinnvoll beispielsweise für die Nutzung auf einem Tablet-PC oder dem Zweit-Smartphone. Beachtet, dass ihr eine Telefonnummer immer nur mit einem Gerät nutzen könnt.

© ISV - JHV 2017: Martin Klappstein und Stefan Baumann

f

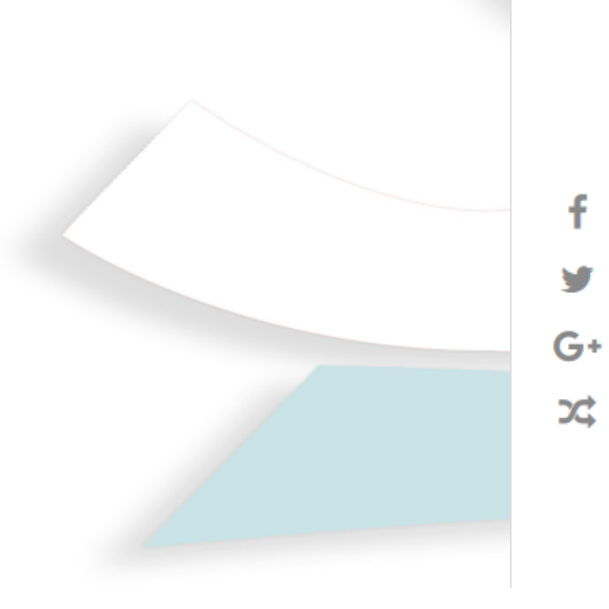

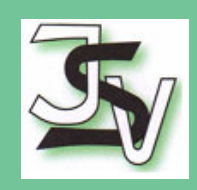

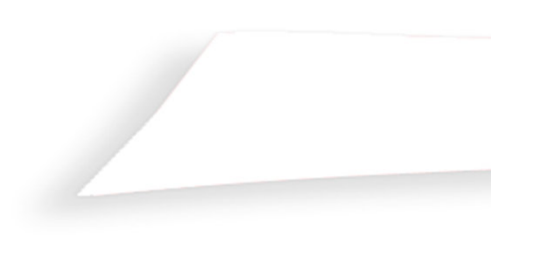

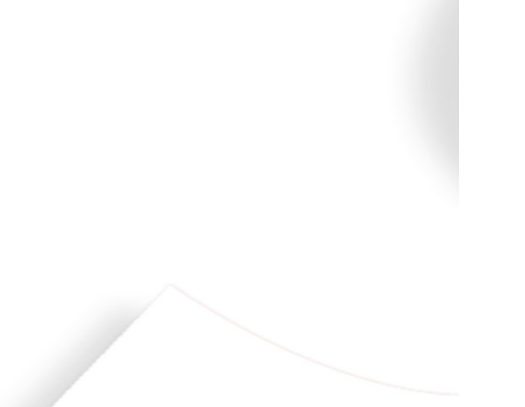

#### Eine Festnetznummer unter iOS verifizieren

#### Schritt 1 - Bestätigung der Festnetznummer

- © Installiert euch WhatsApp auf euren iPhone. Startet die App und tippt auf "Zustimmen & Fortfahren".
- © Gebt nun eure Festnetznummer ein. Achtet dabei auf die korrekte Länderkennung, die die 0 eurer Städtevorwahl ersetzt.
- O Überprüft eure Festnetznummer tippt abschließend auf "Fertig" und "Ja".

*vvillkommen pel* WhatsApp!

Tippen Sie "Zustimmen & Fortfahren", um den WhatsApp Nutzungsbedingungen und der Datenschutzrichtliche zuzustimmen

#### **Zustimmen & Fortfahren**

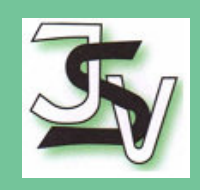

#### Schritt 2 - Festnetznummer verifizieren

- © Da WhatsApp keine SMS an Festnetznummer versendet, tippt ihr bei folgender Meldung zunächst auf "OK". Tippt jetzt auf "Mich anrufen".
- © Ihr erhaltet jetzt einen Anruf auf eurem Festnetzanschluss, in dem euch der sechsstellige Prüf-Code mitgeteilt wird. Tippt diesen auf eurem iOS-Gerät ein.
- © Eure Festnetznummer wird nun verifiziert und ihr könnt den Messenger nach einem Tipp auf "Fertig" in gewohnten Funktionsumfang nutzen.

Es wurde keine SMS gesendet. Bitte überprüfen Sie die Telefonnummer und versuchen es in 1 Stunde erneut. Zur Sprachverifizierung auf "Mich Anrufen" tippen.

OK

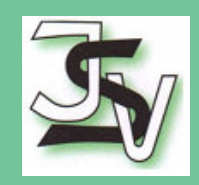

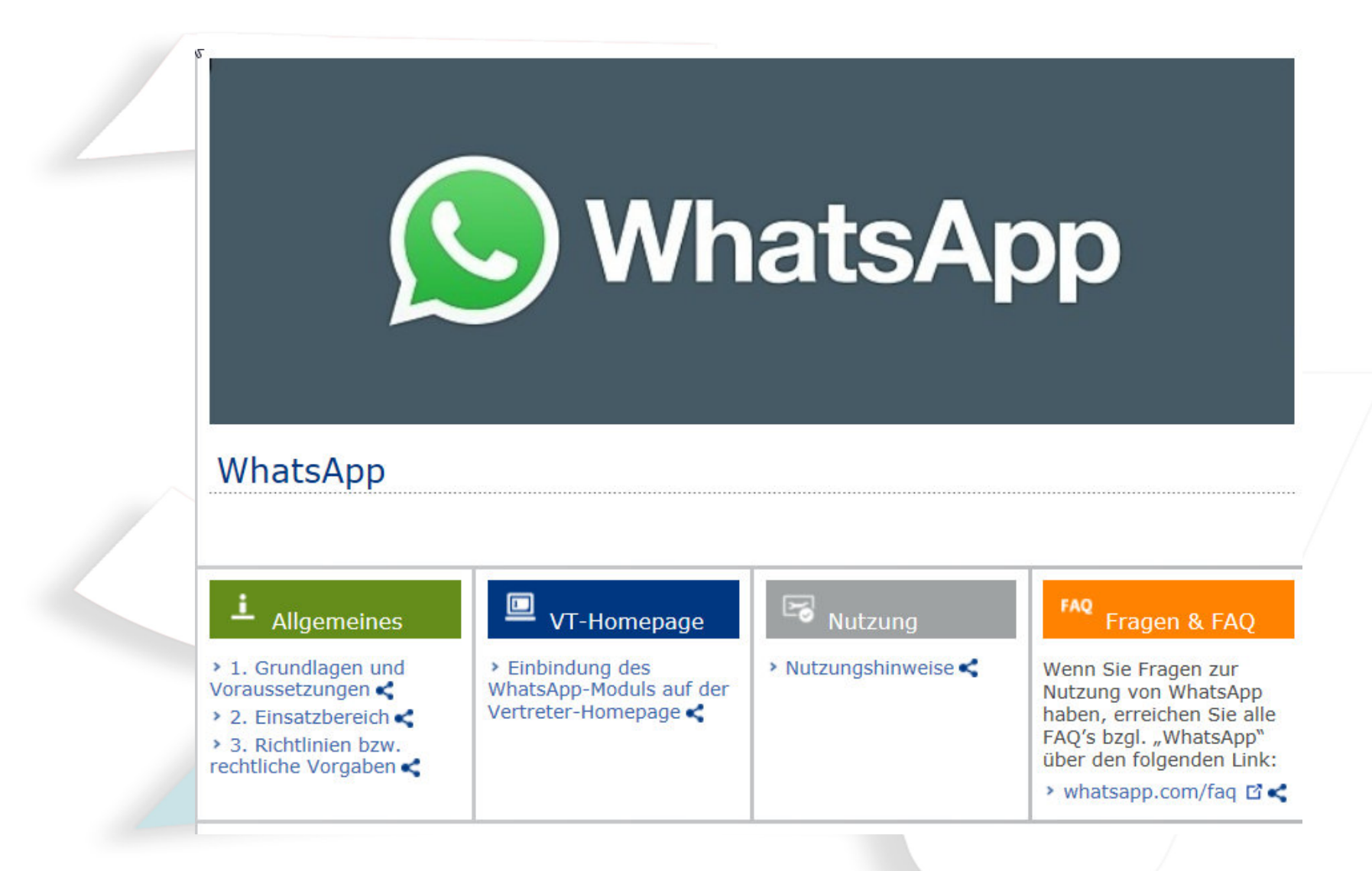

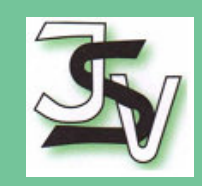

#### Herzlich willkommen bei uns

#### Ihr Spezialist für Baufinanzierung in Langenbach

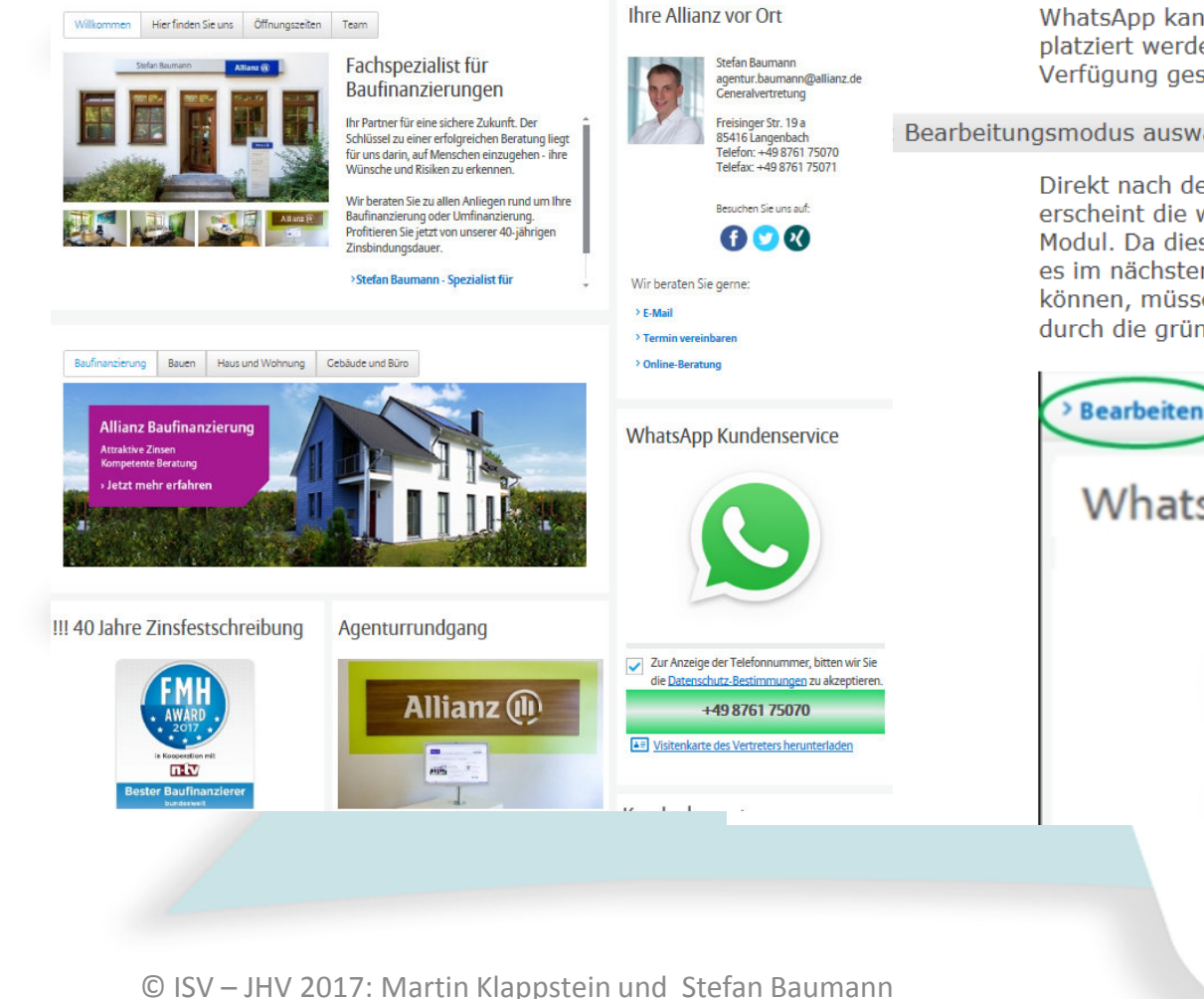

#### ing des WhatsApp-Moduls auf der Vertreter-Homepage

WhatsApp kann über den > Homepage-Assistenten < auf der Homepage platziert werden. Es wird Ihnen der Text, Überschrift sowie ein Bild zu Verfügung gestellt.

#### Bearbeitungsmodus auswählen

Direkt nach dem Ziehen des Moduls auf die Vertreterhomepage im HPA erscheint die wie in der folgenden Abbildung ersichtlich, das WhatsApp-Modul. Da dieses Modul noch nicht mit Daten hinterlegt ist, müssen Sie es im nächsten Schritt befüllen. Damit Sie eine Befüllung vornehmen können, müssen Sie auf den Button "Bearbeitung, in der Abbildung durch die grüne Markierung gekennzeichnet, drücken.

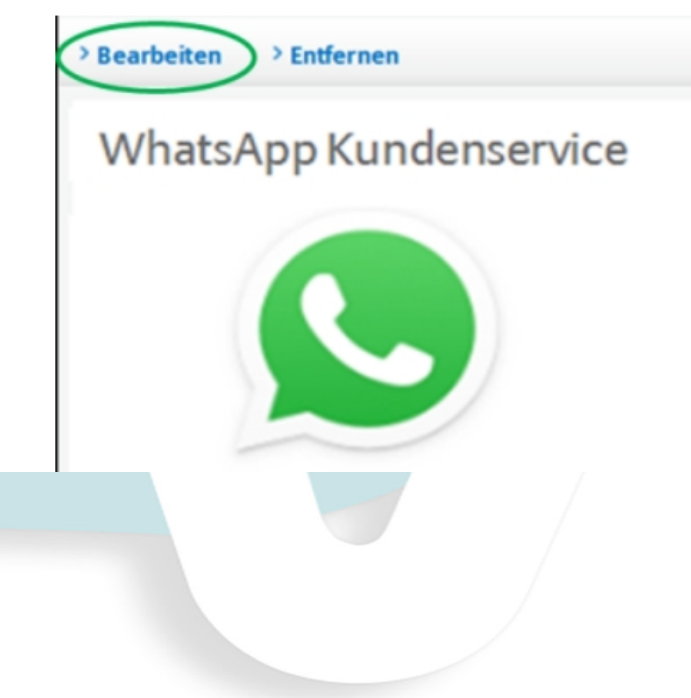

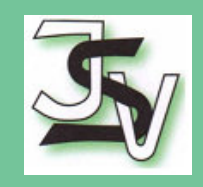

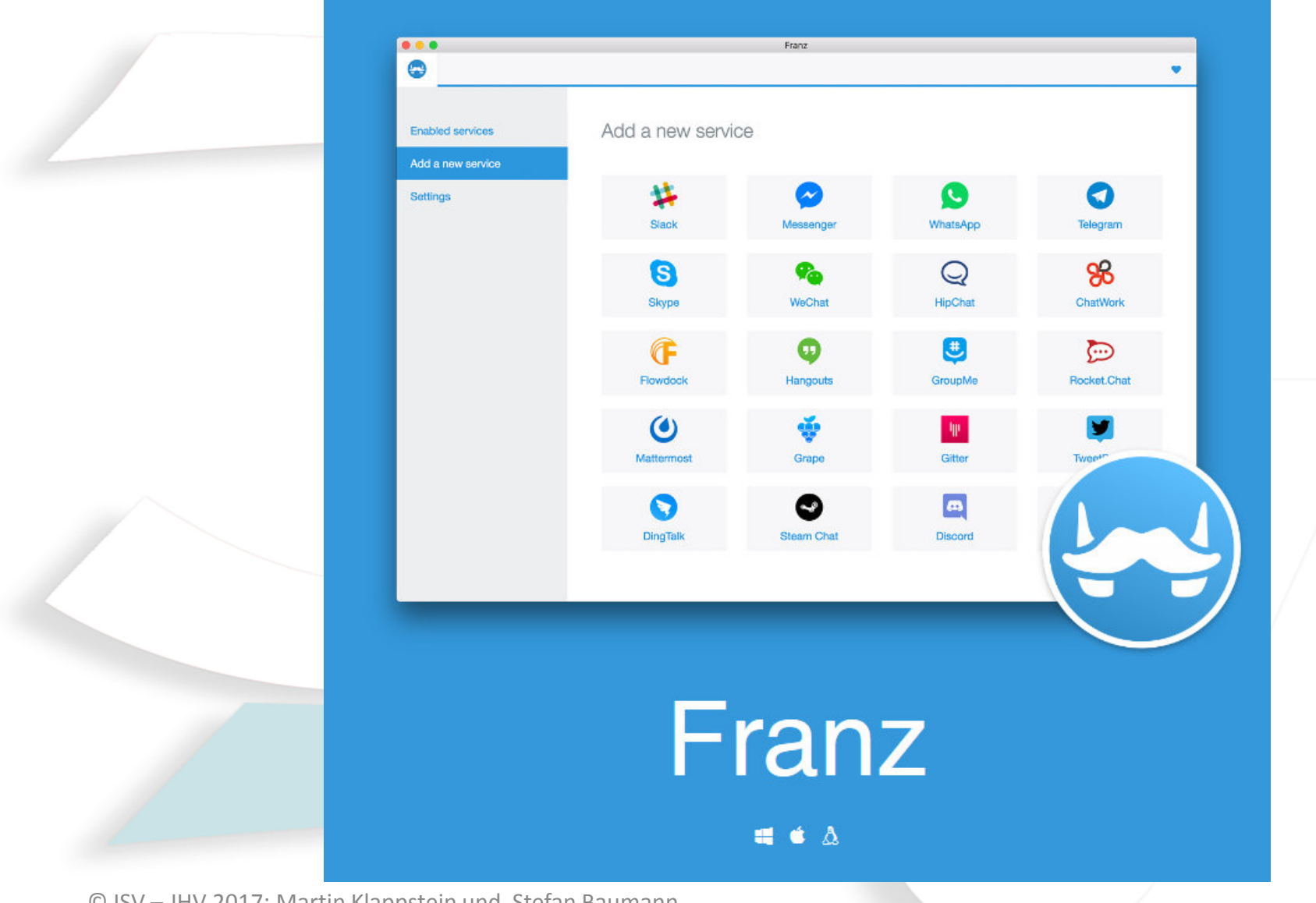

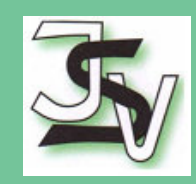

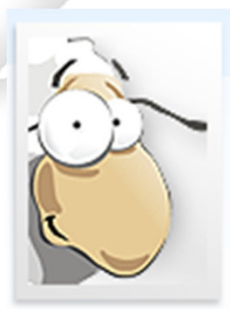

**PDF Creator & Converter zum PDF erstellen und** bearbeiten

**<http://www.pdf24.org/>**

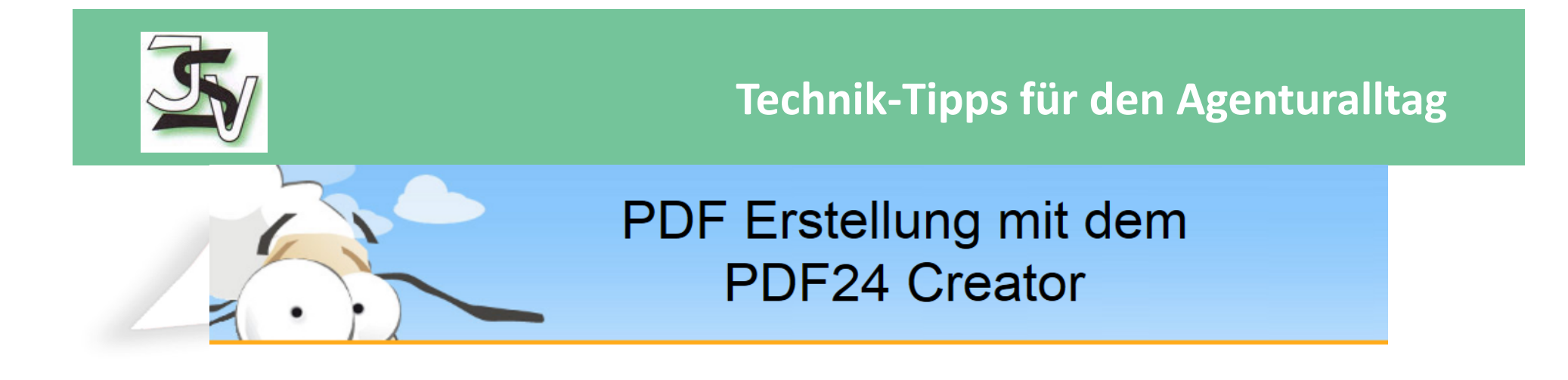

Diese kurze Präsentation erklärt, wie man mit demPDF24 Creator eine PDF Datei erstellt. Laden sie sich den PDF24 Creator von www.pdf24.org herunter und installieren sie dieses Programm.

PDF Erstellung mit dem PDF24 Creator

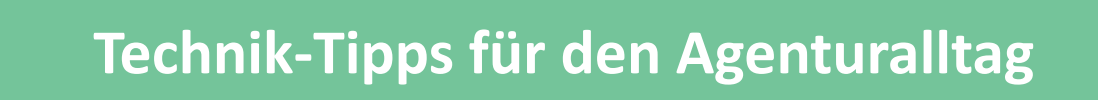

## Dokument öffnen

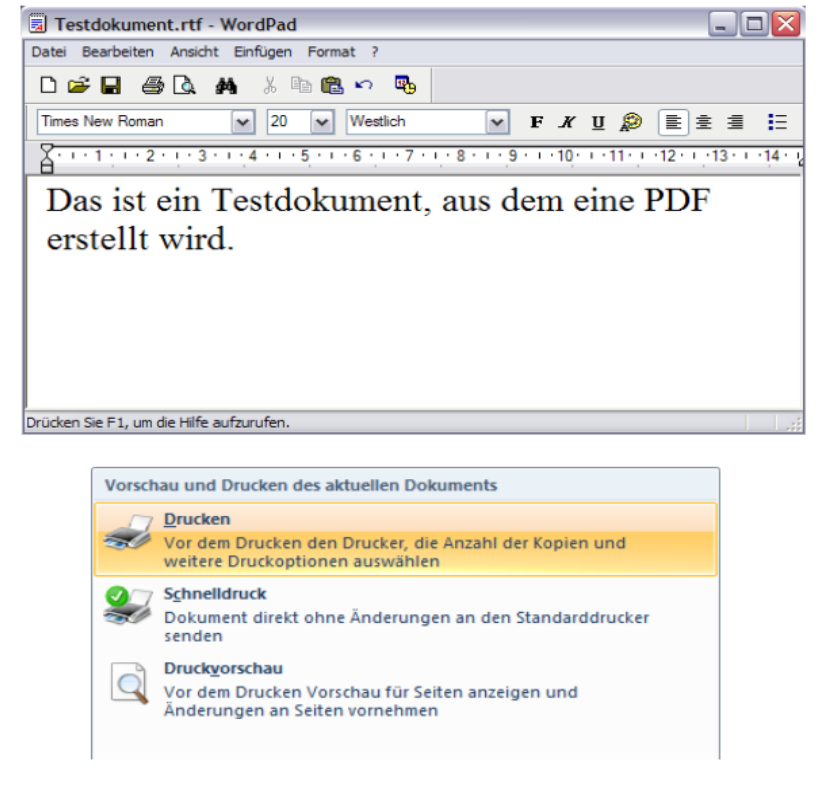

Öffnen sie ihr Dokument, von dem sie eine PDF erstellen wollen, mit dem entsprechenden Programm

Öffnen sie z. B. ein Word-Dokument in **Microsoft Word** 

Das Programm muss das Dokument auf einem Drucker ausdrucken können, um eine PDF zu erstellen

PDF Datejen werden über einen virtuellen PDF Drucker erstellt, der vom PD24 Creator Setup installiert wurde

PDF Erstellung mit dem PDF24 Creator

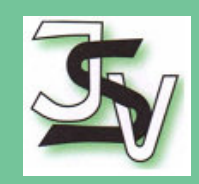

# Dokument auf dem Drucker PDF24 drucken

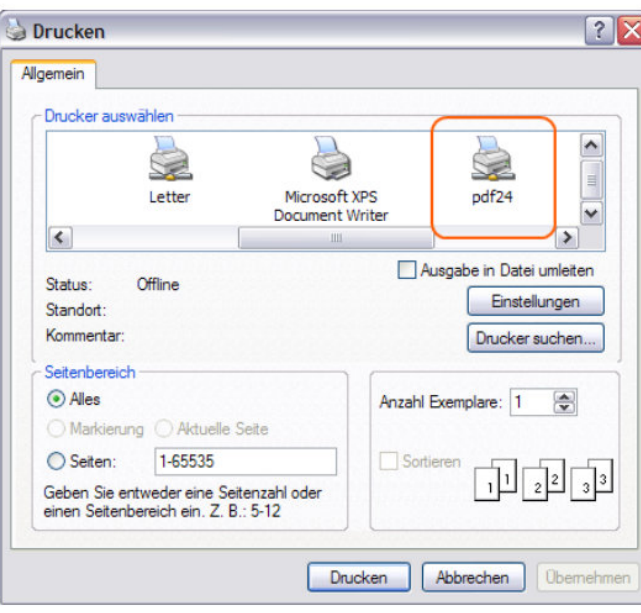

Damit aus dem Dokument eine PDF erstellt wird, muss es auf dem Drucker mit dem Namen PDF24 ausgedruckt werden.

Klicken sie dazu im Menü auf Datei und dann auf Drucken, um die Druckerauswahl anzuzeigen.

Wählen sie den DruckerPDF24 und machen sie bei Bedarf einige Einstellungen.

Starten sie anschließend den **Druckvorgang** 

PDF Erstellung mit dem PDF24 Creator

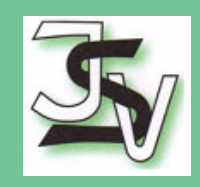

## **PDF Dokument speichern**

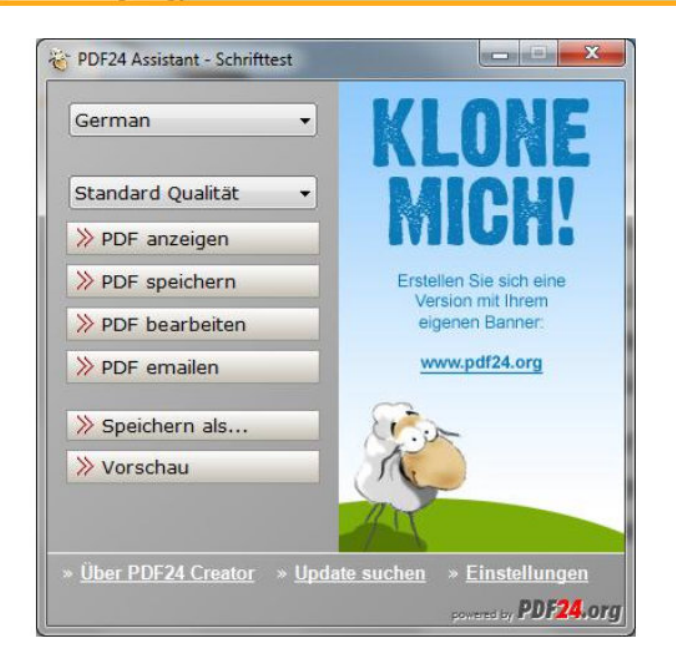

Nach dem Drucken des Dokuments wird eine PDF Datei erstellt.

Nach der Erstellung der PDF öffnet sich der PDF24 Assistent.

Hier können sie das PDF anzeigen, speichern oder bearbeiten, per Email versenden oder über den Speichern Als Dialog unter einem anderen Format abspeichern.

PDF Erstellung mit dem PDF24 Creator

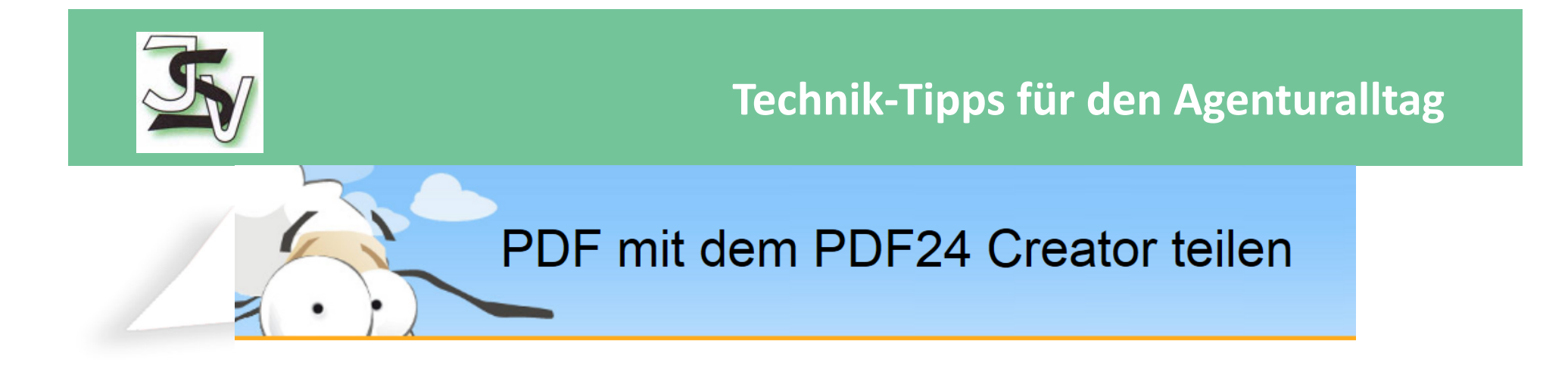

Diese kurze Präsentation erklärt, wie man mit demPDF24 Creator eine PDF in einzelne Stücke teilt. Laden sie sich den PDF24 Creator von www.pdf24.org herunter und installieren sie dieses Programm.

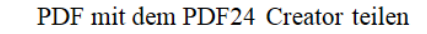

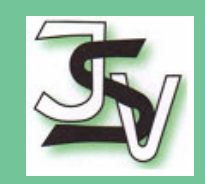

## PDF24 Editor öffnen

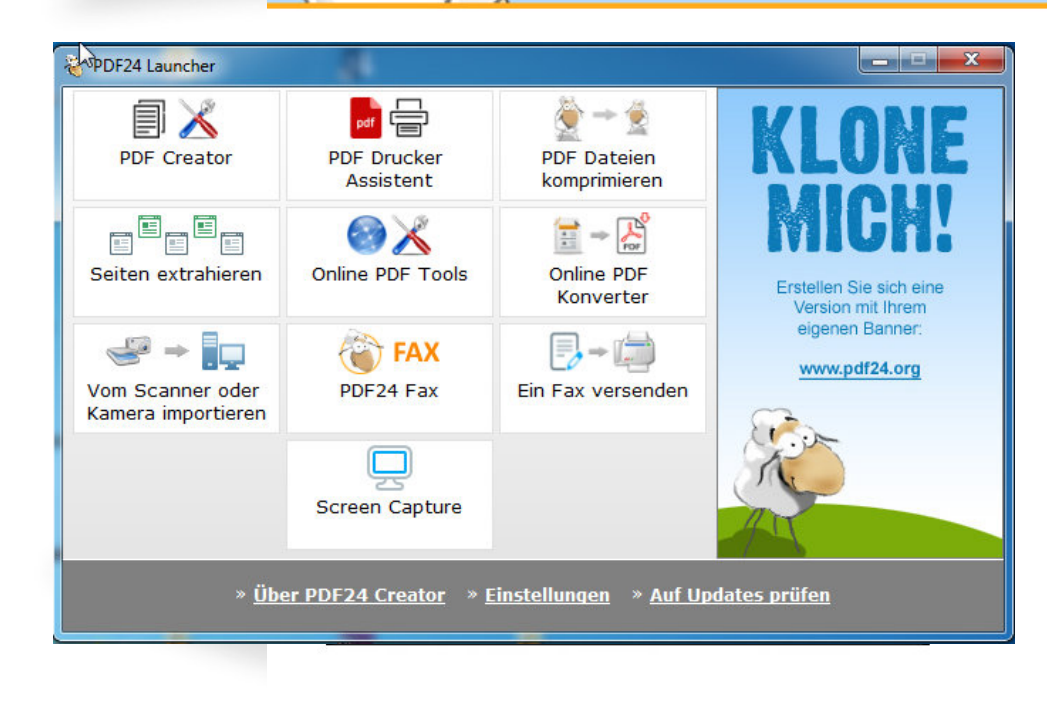

Erstellen sie sich zunächst eine PDF Datei. indem sie ihr Dokument auf dem PDF24 PDF Drucker ausdrucken.

Der Assistent öffnet sich. Klicken sie hier auf PDF bearbeiten..., um den PDF24 Editor zu öffnen.

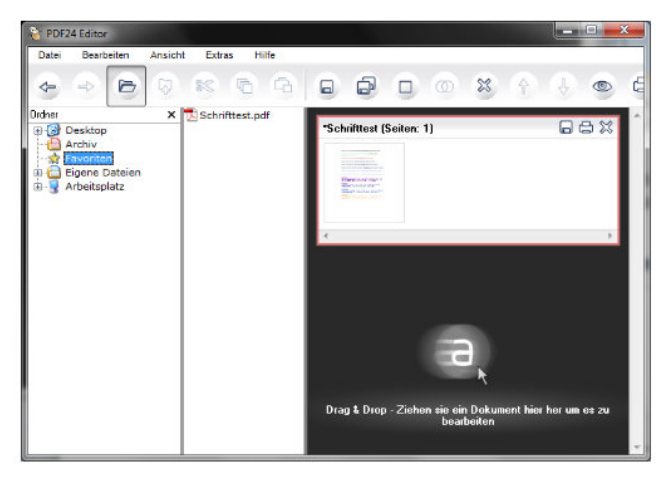

PDF mit dem PDF24 Creator teilen

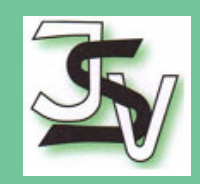

## Seiten im Editor zusammenstellen

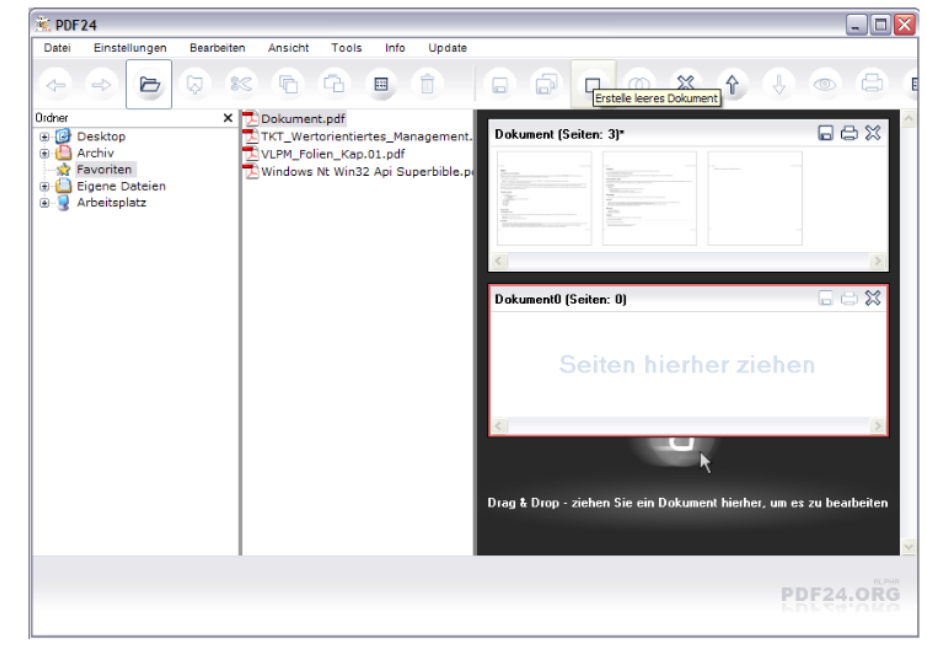

Erstellen sie ein leeres Dokument durch einen Klick auf das entsprechende Icon in der Toolbar.

Fin leeres Dokument enthält keine Seiten. Es besteht nun aber die Möglichkeit, einzelne Seiten zu diesem Dokument zuzufügen.

Generell können sie immer einzelne Seiten aus einem Dokument in ein anderes Dokument kopieren.

PDF mit dem PDF24 Creator teilen

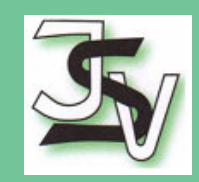

#### Seiten im Editor zusammenstellen

Markieren Sie einzelne Seiten in einem Dokument und ziehen Siesie per Drag & Dropin ein anderes Dokument

Im neuen Dokument erscheinen nun die Seiten, die Sie in dieses Dokument eingefügt haben.

Dies können Sie beliebig anwenden. Es können einzelne Seiten aus beliebig vielen Dokumenten in andere Dokumente eingefügt werden.

Nachdem ihr Dokument fertig zusammengestellt ist muss es noch gespeichert werden.

PDF mit dem PDF24 Creator teilen

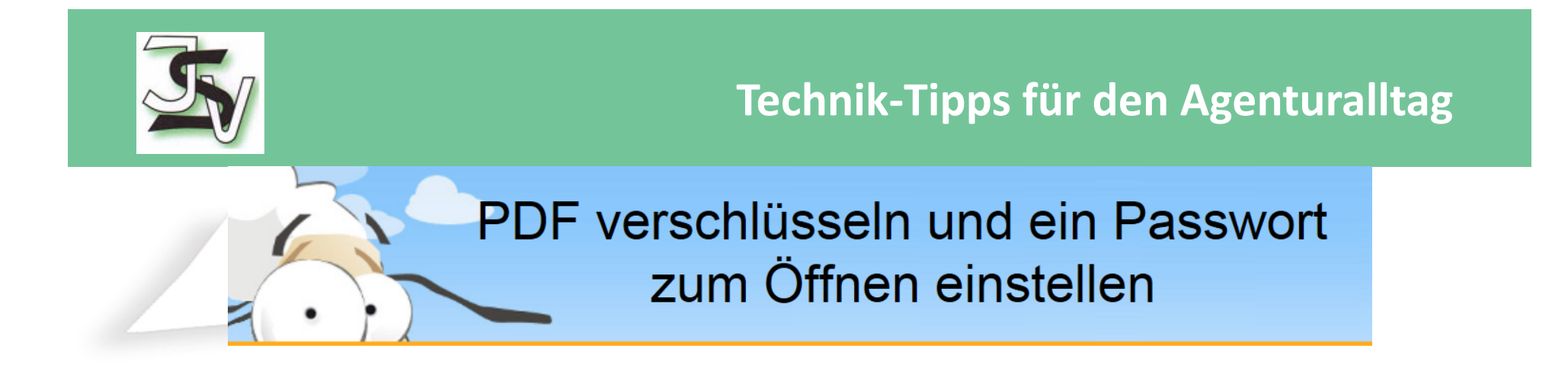

Diese kurze Präsentation erklärt, wie man mit demPDF24 Creator ein Passwort zum Öffnen einer PDF einstellt. Laden Sie sich den PDF24 Creator von www.pdf24.org herunter und installieren Sie dieses Programm.

Passwort zum Öffnen einer PDF mit dem PDF24 Creator einstellen

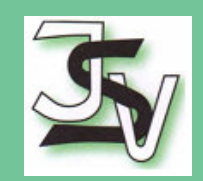

# Speichern Als Dialog über den Assistenten öffnen

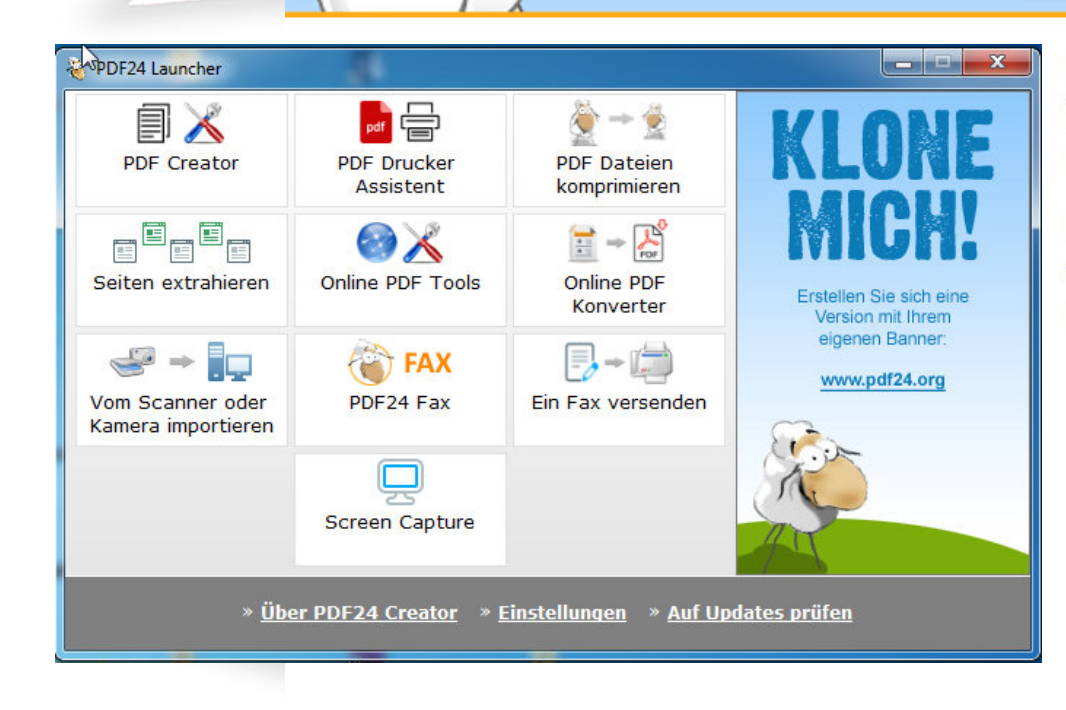

Erstellen sie sich zunächst eine PDF Datei, indem sie ihr Dokument auf dem PDF24 PDF Drucker ausdrucken.

Der Assistent öffnet sich. Klicken sie hier auf Speichern als..., um den Speichern Dialog zu öffnen.

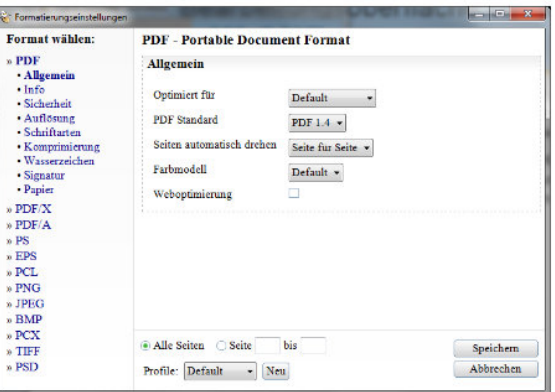

Passwort zum Öffnen einer PDF mit dem PDF24 Creator einstellen

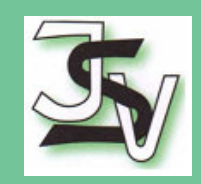

# Speichern Als Dialog über den Editor öffnen

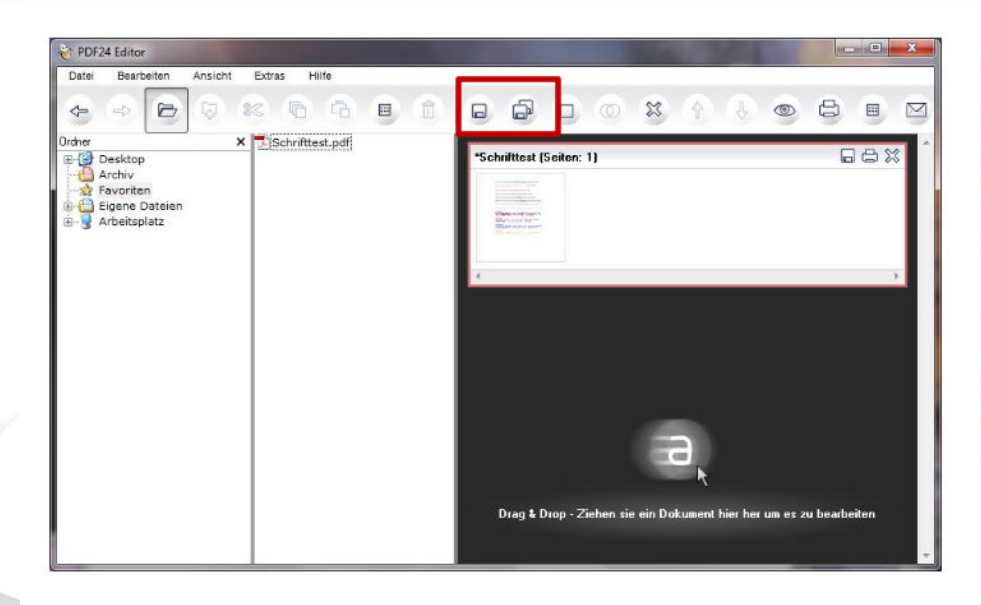

Wahlweise können sie den Speichern Als Dialog auch über den PDF24 Editor öffnen. Öffnen sie dazu den PDF24 Editor und laden sie eine PDF Datei.

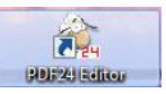

Klicken sie dann auf das Speichern Symbol in der Menüleiste.

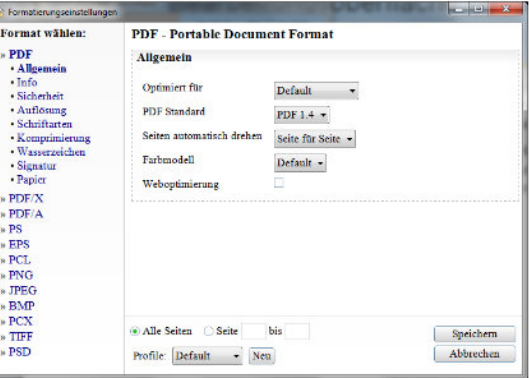

Passwort zum Öffnen einer PDF mit dem PDF24 Creator einstellen

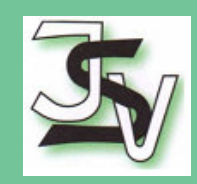

## PDF Sicherheitseinstellungen angeben

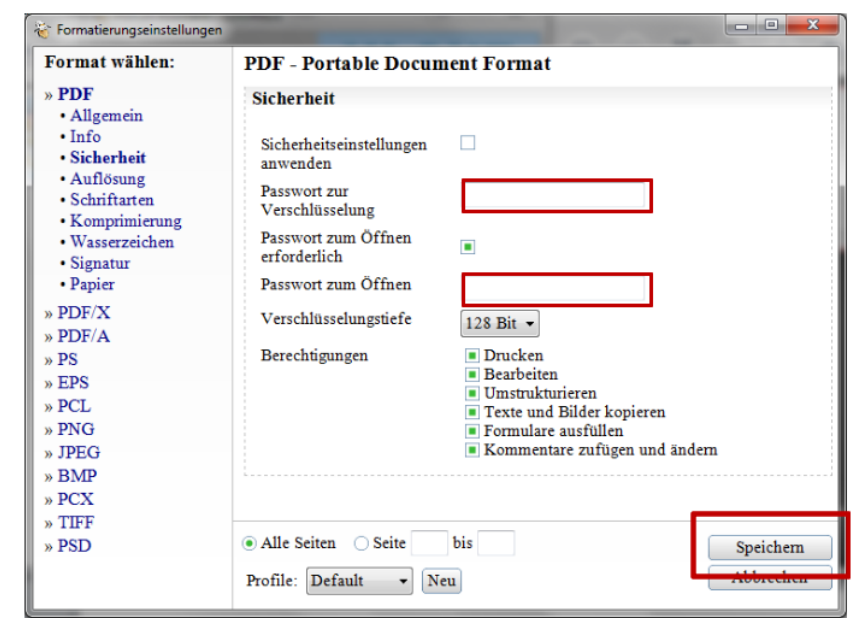

Unter dem Menüpunkt Sicherheit können sie ein Passwort zur Verschlüsselung und ein Passwort zum Öffnen der PDF einstellen

Geben sie in beiden Feldern ein Passwort ein.

Machen sie ihre Einstellungen zu Berechtigungen

Setzen sie den Speichern Vorgang fort und Speichern sie die PDF

Passwort zum Öffnen einer PDF mit dem PDF24 Creator einstellen

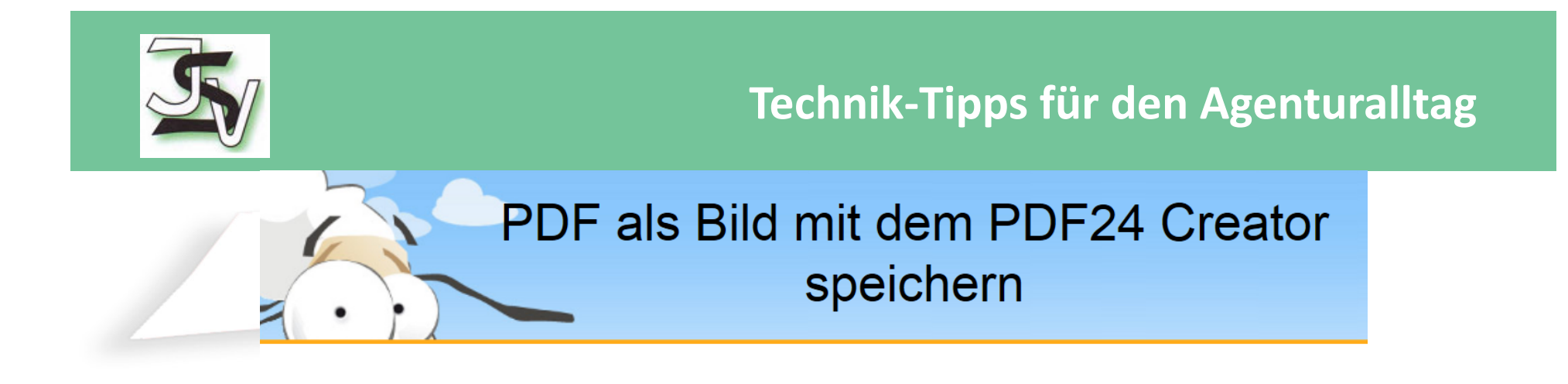

Diese kurze Präsentation erklärt, wie man mit demPDF24 Creator eine PDF als Bild speichert. Laden sie sich den PDF24 Creator von www.pdf24.org herunter und installieren sie dieses Programm, falls dies noch nicht geschehen ist.

PDF als Bild mit dem PDF24 Creator speichern

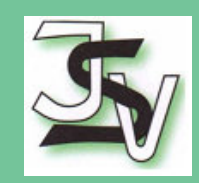

## Speichern Als Dialog über den Editor öffnen

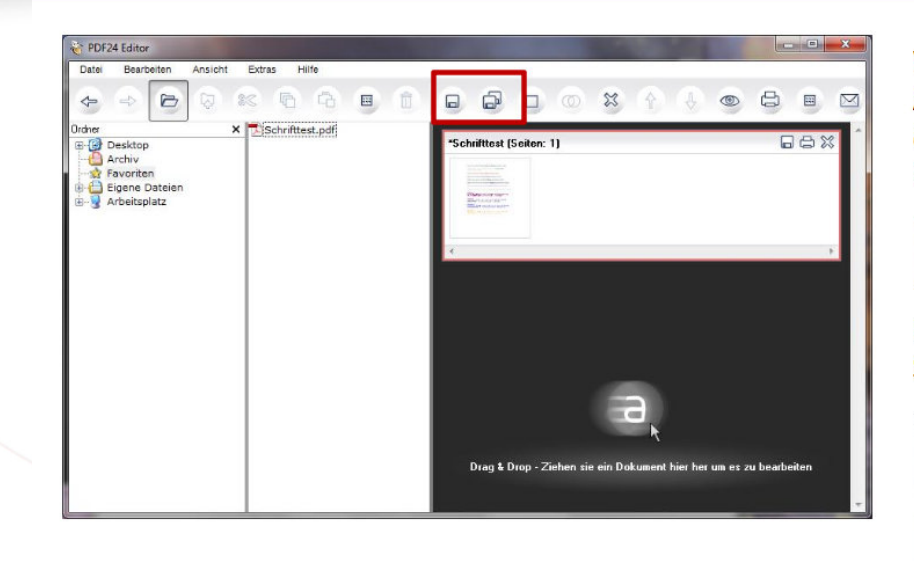

Wahlweise können sie den Speichern Als Dialog auch über den PDF24 Editor öffnen. Öffnen sie dazu den PDF24 Editor und laden sie eine PDF Datei.

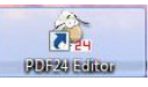

Klicken sie dann auf das Speichern Symbol in der Menüleiste.

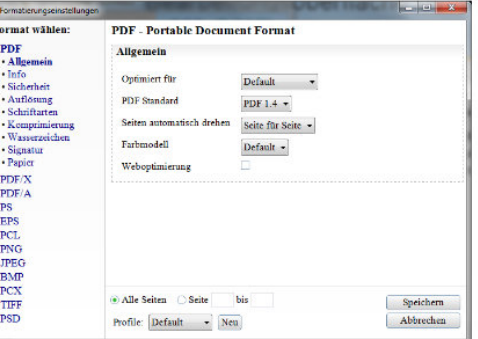

PDF als Bild mit dem PDF24 Creator speichern

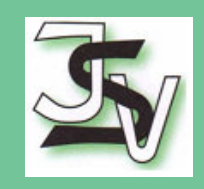

### Bildformat auswählen und Einstellungen vornehmen

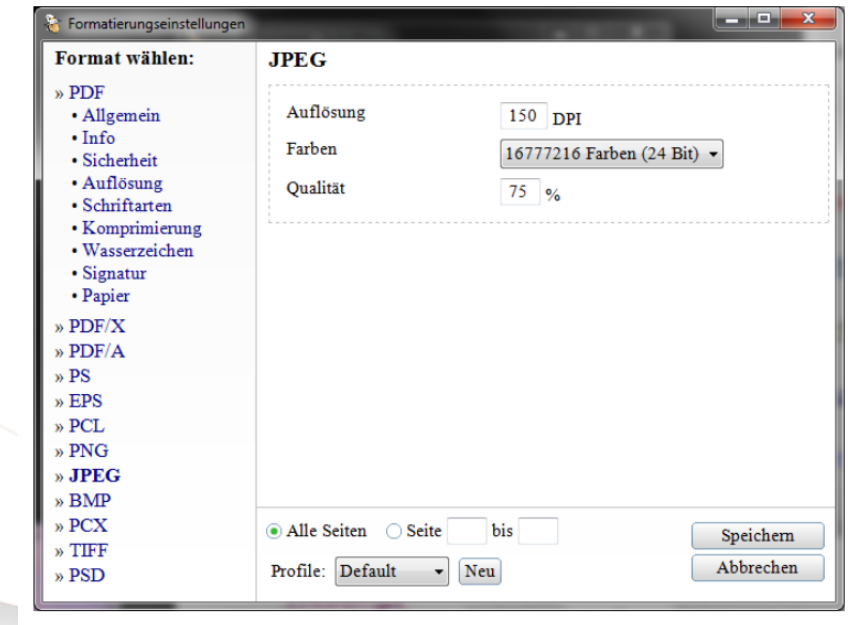

Wählen sie im Speichern Als Dialog ein Bildformat aus und machen sie ihre Einstellungen zu diesem Format

Wählen sie die Seiten, von denen ein Bild gespeichert werden soll

Klicken sie anschließend auf Speichern und folgen sie den Anweisungen

PDF als Bild mit dem PDF24 Creator speichern

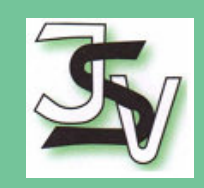

# Dateiname wählen und als Bild speichern

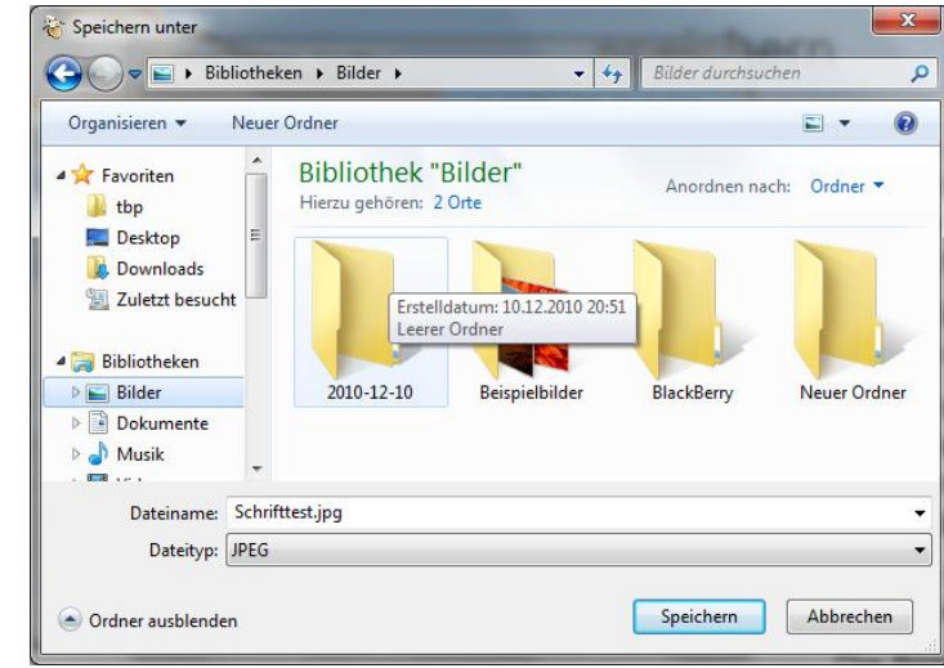

Wählen sie im folgenden Dialog den Dateinamen, unter dem das Bild gespeichert werden soll

Jedes Seite wird in ein eigenes **Bild gespeichert** 

Der Dateiname wird automatisch mit der entsprechenden Seitennummer versehen (bild\_1.jpg, bild\_2.jpg)

Klicken sie anschließend auf Speichern

Die Bilder der Seiten werden anschließend erstellt

PDF als Bild mit dem PDF24 Creator speichern

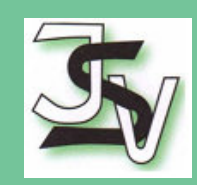

#### **PDF24 Creator Features Features im Überblick**

- PDF Dateien aus jedem druckfähigen Programm heraus erstellen
- Erstellung alternativer Ausgabeformate: PDF/X, PDF/A, PS, EPS, PCL, PNG, JPEG, BMP, PCX, TIFF, PSD
- Selbsterklärende Benutzeroberflächen
- Einfache Installation mit nur wenigen Klicks
- PDF Erstellungsassistent, PDF Editor, PDF Screen Capture
- PDF Druckertreiber mit vielen Funktionen
- PDF verschlüsseln, Berechtigungen festlegen
- PDF mit Passwort schützen
- PDF signieren
- PDF komprimieren und verkleinern
- Wasserzeichen in PDF integrieren, PDF stempeln
- Unterstützt Digitales Papier, Briefpapier
- Profile zur Steuerung der Ausgabe
- Ermittlung eines Dateinamens für erstellte PDF Dateien über den PDF Drucker
- Konvertierung von Bildern nach PDF
- PDF24 Creator personalisierbar
- Automatische Updates
- Unterstützt Mehrbenutzersysteme
- Neuer Einstellungsbereich mit vielen neuen Optionen
- Windows Tray Icon mit nützlichen Funktionen
- Für alle Windows Versionen ab Windows XP

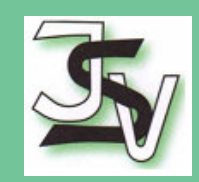

#### **Assistent**

- Enthält häufig verwendete Funktionen beim Umgang mit erstellten PDF Dateien über den PDF Drucker (speichern, anzeigen, bearbeiten, per Email versenden)
- Einfache Benutzeroberfläche
- Mit eigenen Logo über [www.pdf24.org](http://www.pdf24.org) personalisierbar
- Einfache Auswahl eines Profils für eine erstellte PDF
- Vorschau zur schnellen Übersicht über die erstellte PDF
- Benutzerprofile möglich

#### **Creator**

- Automatisches Konvertieren von Dokumenten (Word, Excel, Bilder, usw.) nach PDF
- Eigenschaften (Autor, Titel, ...) einer PDF festlegen
- Integrierter Explorer zum Auswählen von Dokumenten
- Verschiedene Vorschauansichten zum einfachen Bearbeiten der PDF Dokumente
- Integrierter PDF Viewer
- Mehrere PDF Dateien zu einer zusammenführen
- PDF teilen, Seiten extrahieren und neue PDF erstellen
- PDF per Email verschicken
- Text aus einer PDF extrahieren
- PDF Drucken
- Seiten einer PDF drehen

#### **Screen Capture**

- Erstellt eine PDF vom Bildschirminhalt
- Erstellt PDF vom gesamten Bildschirm, vom Bildschirm ohne Taskleiste, vom aktiven Fenster, vom Inhalt des aktiven Fensters, von einem Benutzer definierten Bereich und aus der Zwischenablage

#### **Bilder importieren**

- Kann Bilder von Geräten wie Scanner, Digicam, Webcam importieren, wenn diese Twain unterstützen
- Ermöglicht die Erstellung von Bildermappen von den Bildern auf einer Digicam

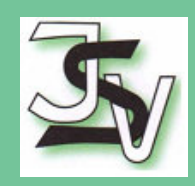

# **Vielen Dank für Ihre Aufmerksamkeit !**

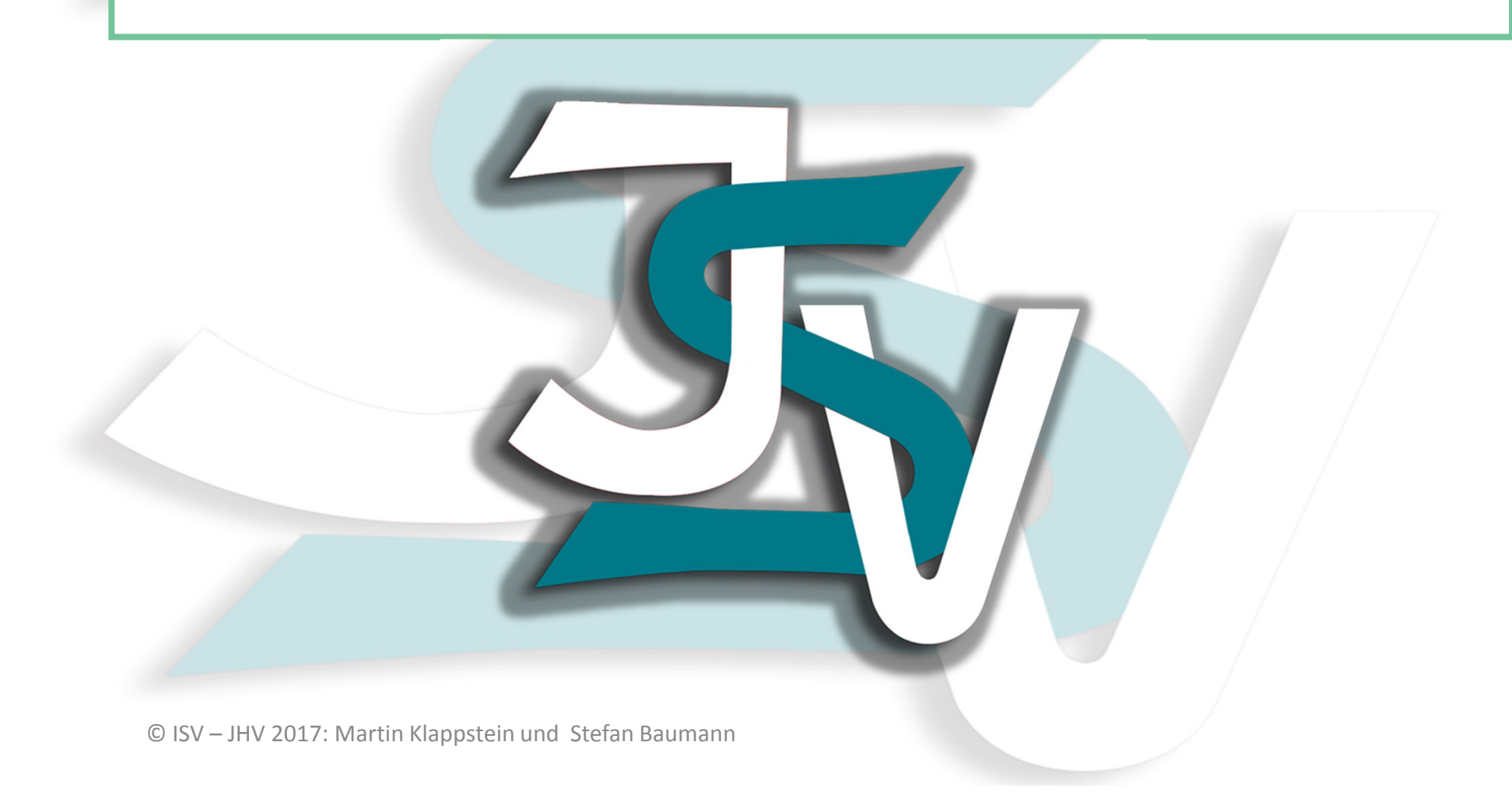